# Exam Monitor Windows

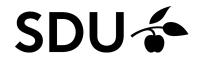

First, download Java from java.com

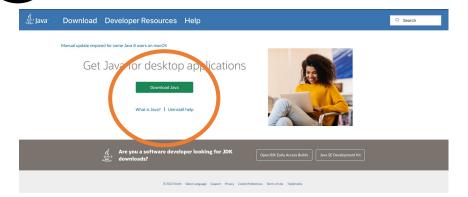

Go to em.sdu.dk and click on the Exam Monitor logo to download it on your computer

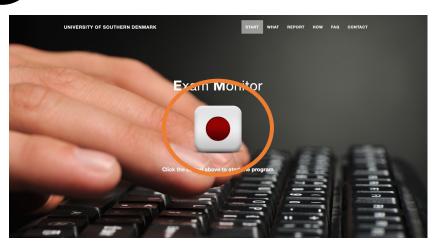

Click on 'Show in folder'

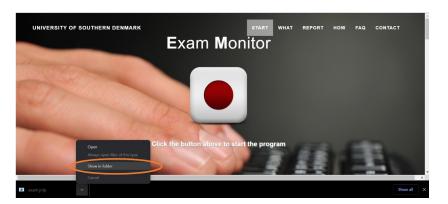

Right click on the file, and click 'Open with'. Then click on 'Choose another app'

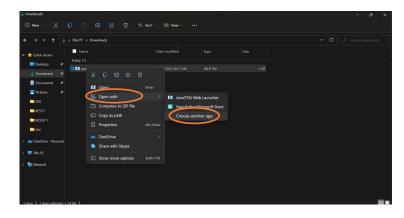

### Click on 'More apps'

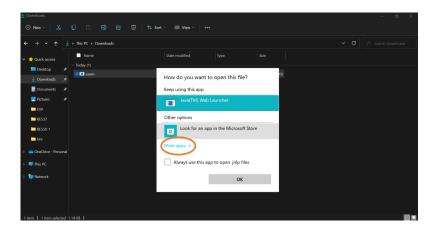

Scroll down and click on 'Look for another app' on the PC

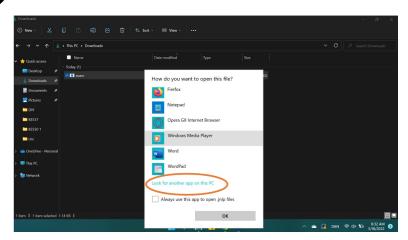

7 Double click on the folder called 'Java'

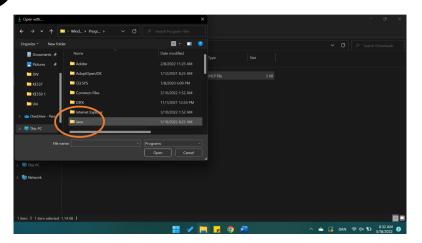

Double click on the folder 'jre...'

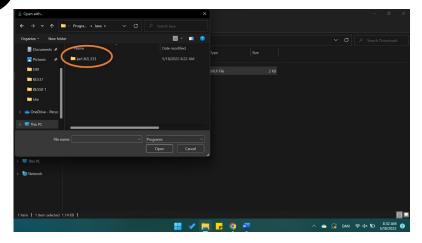

9

#### Double click on the folder 'bin'

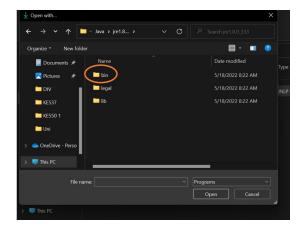

Then you have to find the file called 'javaws' and open Exam Monitor with it

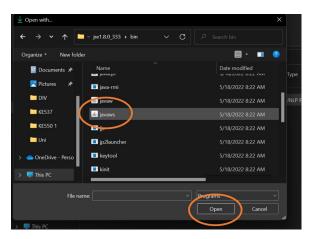

Click on 'Run'

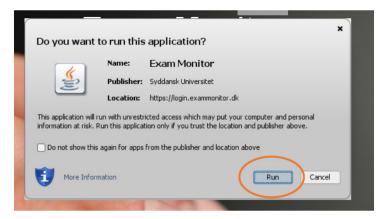

12 Click on 'Allow access'

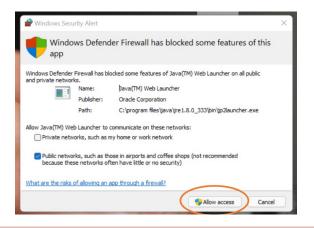

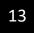

## Choose 'University of Southern Denmark' and then click on 'Continue'

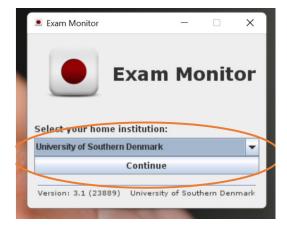

14

#### Log in with your SDU-mail and password

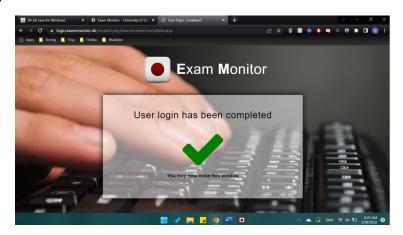

15

# To test Exam Monitor - please type 'demo' and click 'Start'

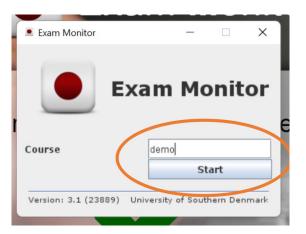

Exam Monitor has now been started and you will see that it's blinking

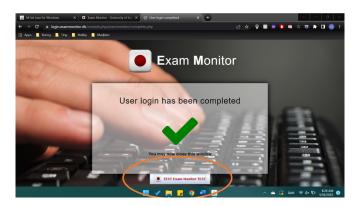

# You're now ready – good luck!

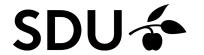

If you're still experiencing any trouble regarding Exam Monitor –please don't hesitate to contact us on <a href="mailto:servicedesk@sdu.dk">servicedesk@sdu.dk</a>